## 本書の読み方

A [コンフィグレーションシート](#page-2-0) [本サーバにおけるハードウェアの構成と各種セットアップの設定値を記録しておきます。](#page-2-1)

## B [デザインシート](#page-12-0)

ソフトウェアの設定を記録しておきます。

#### C [障害連絡シート](#page-34-0)

障害が発生した場合にサーバの状態を記入します。

#### ■ 製品の呼び方

本文中の製品名称を、次のように略して表記します。

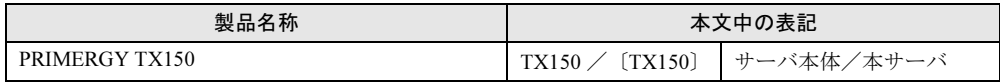

Microsoft、Windows、MS、MS-DOS、Windows NT、Windows Server は、米国 Microsoft Corporation の米国およびそ の他の国における登録商標または商標です。 インテル、Intel、Pentium は、アメリカ合衆国およびその他の国における Intel Corporation またはその子会社の商標ま たは登録商標です。 その他の各製品名は、各社の商標、または登録商標です。 その他の各製品は、各社の著作物です。

All Rights Reserved, Copyright*©* FUJITSU LIMITED 2003

画面の使用に際して米国 Microsoft Corporation の許諾を得ています。

目次

## A コンフィグレーションシート

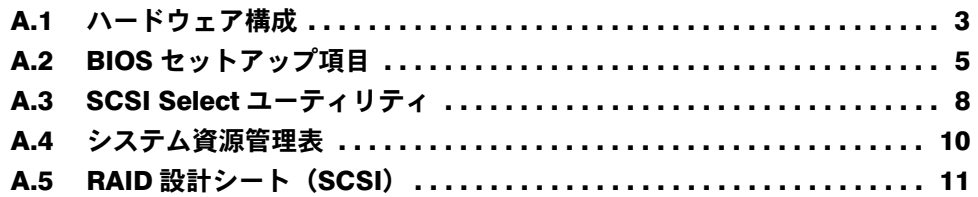

## B [デザインシート](#page-12-0)

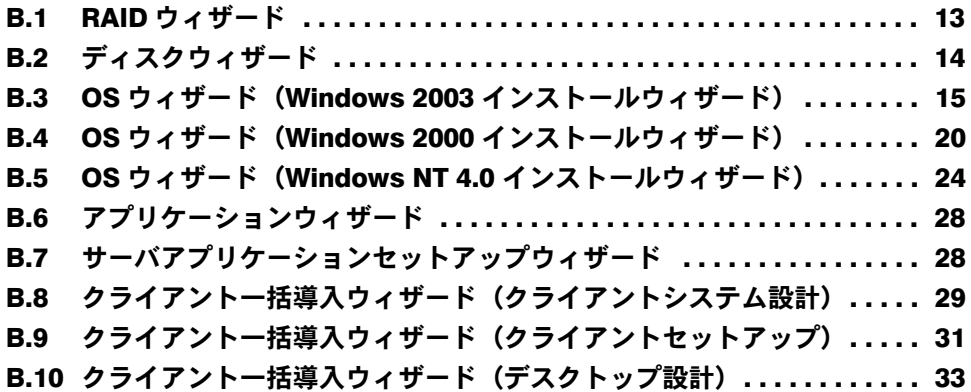

C [障害連絡シート](#page-34-0)

# <span id="page-2-0"></span>*A* コンフィグレーションシート

<span id="page-2-1"></span>本サーバにおけるハードウェアの構成と各種セットアップの設定値を記録しておき ます。

選択設定箇所については□マークのチェックボックスを用意してありますので、設 定したチェックボックスを塗りつぶすか、またレ印を付けておきます。

## <span id="page-2-2"></span>A.1 ハードウェア構成

### ■5インチ内蔵オプション(SCSI-ID は装置で設定すること)

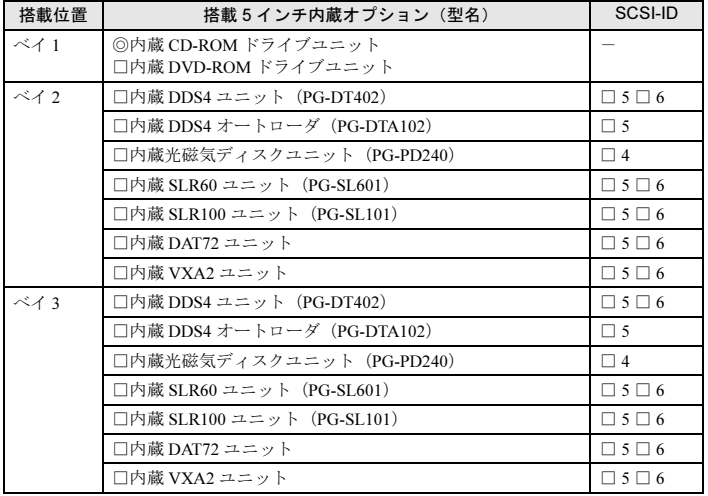

### ■ 3.5 インチ内蔵オプション

#### $\bigcirc$  IDE タイプ

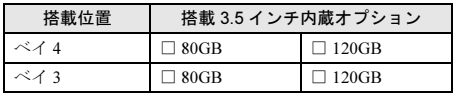

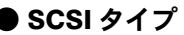

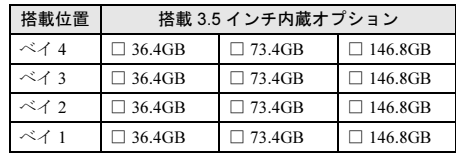

#### ■ CPU

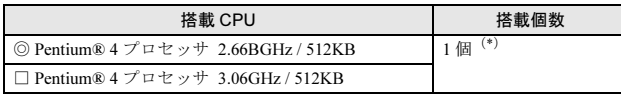

\*)全モデルで CPU を 1 個搭載しています。

### ■ メモリ

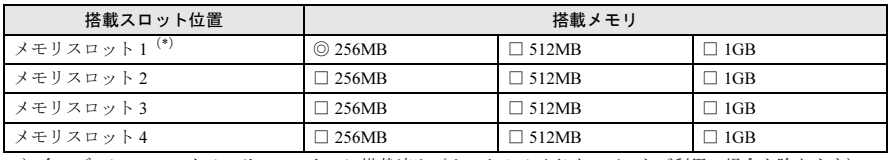

\*) 全モデルに 256MB をメモリスロット 1 に搭載済み (カスタムメイドサービスをご利用の場合を除きます)。

## ■拡張カード

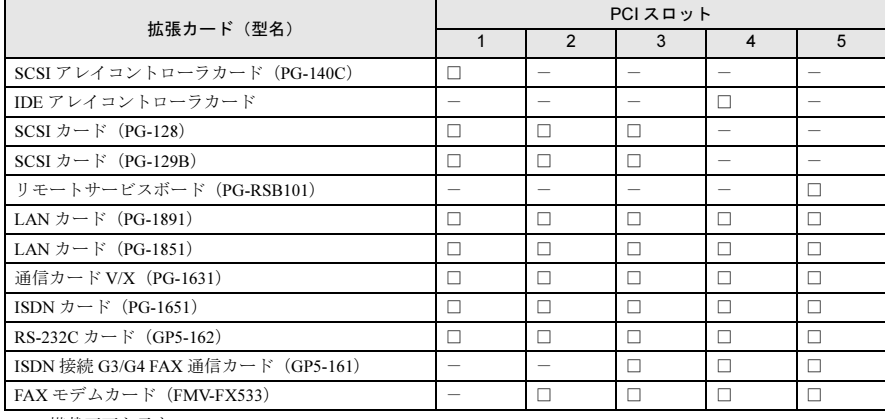

-:搭載不可を示す

## <span id="page-4-0"></span>A.2 BIOS セットアップ項目

各メニューの詳細なマークは、次を示します。マークを以下に示します。 サーバブレードの枚数に応じて以下をコピーして記録してください。 □:設定項目 ◎:ご購入時設定値 ■変更禁止

### ■ Disk Drives メニュー

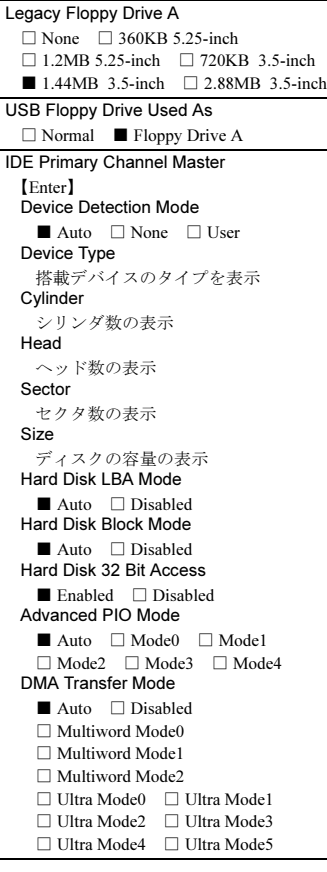

IDE Primary Channel Slave 【Enter】 Device Detection Mode ■ Auto □ None □ User Device Type 搭載デバイスのタイプを表示 Cylinder シリンダ数の表示 Head ヘッド数の表示 Sector セクタ数の表示 Size ディスクの容量の表示 Hard Disk LBA Mode ■ Auto □ Disabled Hard Disk Block Mode ■ Auto □ Disabled Hard Disk 32 Bit Access ■ Enabled □ Disabled Advanced PIO Mode ■ Auto □ Mode0 □ Mode1 □ Mode2 □ Mode3 □ Mode4 DMA Transfer Mode ■ Auto □ Disabled □ Multiword Mode0 □ Multiword Mode1 □ Multiword Mode2 □ Ultra Mode0 □ Ultra Mode1 □ Ultra Mode2 □ Ultra Mode3 □ Ultra Mode4 □ Ultra Mode5

IDE Secondary Channel Master 【Enter】 Device Detection Mode ■ Auto □ None □ User Device Type 搭載デバイスのタイプを表示 Cylinder シリンダ数の表示 Head ヘッド数の表示 Sector セクタ数の表示 Size ディスクの容量の表示 Hard Disk LBA Mode ■ Auto □ Disabled Hard Disk Block Mode ■ Auto □ Disabled Hard Disk 32 Bit Access ■ Enabled □ Disabled Advanced PIO Mode ■ Auto □ Mode0 □ Mode1 □ Mode2 □ Mode3 □ Mode4 DMA Transfer Mode ■ Auto □ Disabled □ Multiword Mode0 □ Multiword Mode1 □ Multiword Mode2 □ Ultra Mode0 □ Ultra Mode1 □ Ultra Mode2 □ Ultra Mode3 □ Ultra Mode4 □ Ultra Mode5

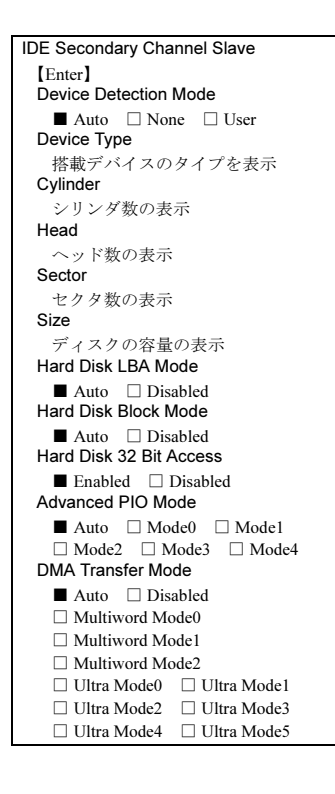

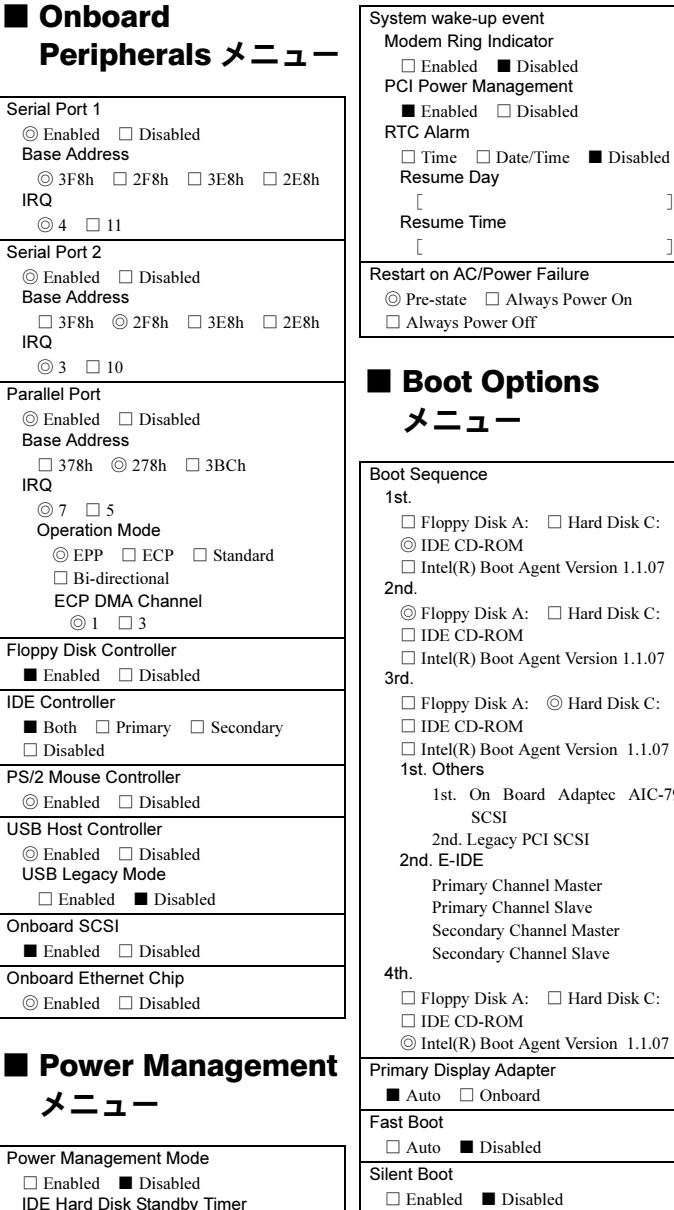

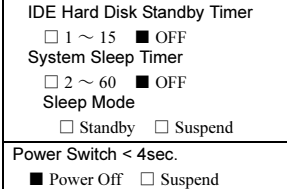

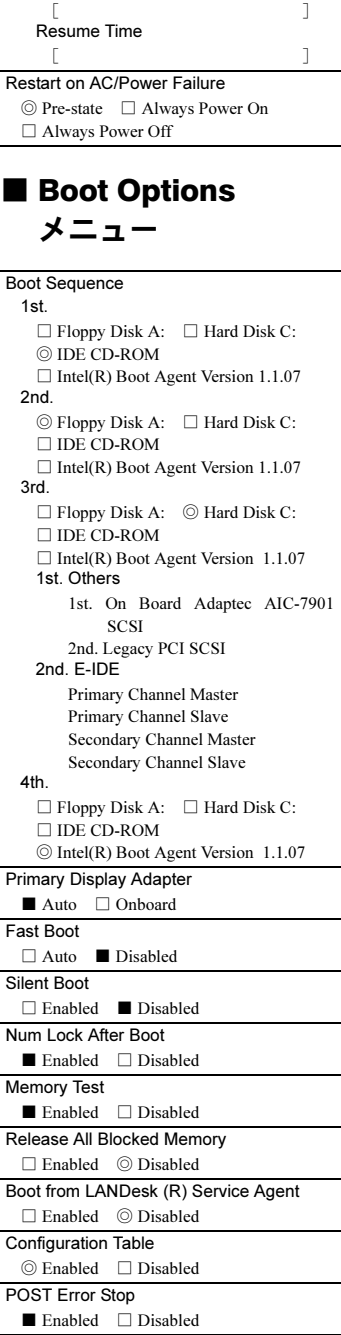

6

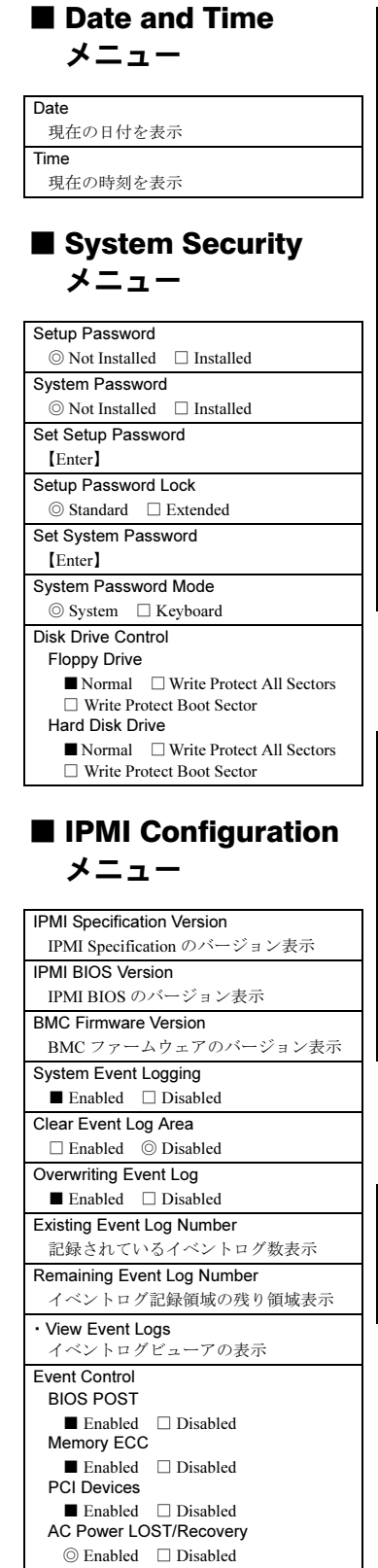

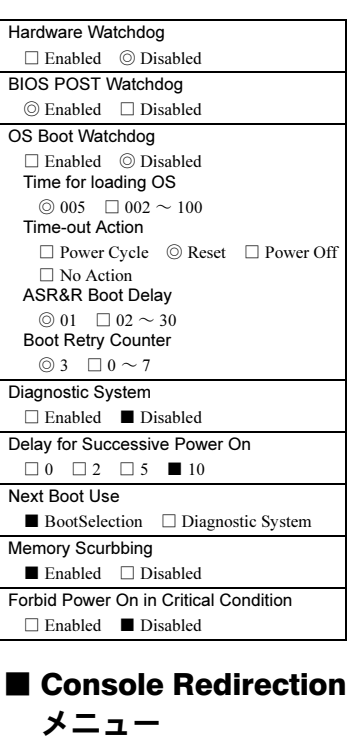

RCM 5.0 BIOS VersionRCM 5.0 BIOS のバージョン表示 Console Redirection □ Enabled ◎ Disabled Connection over ◎ Null-Modem □ Ethernet Auto redirection ◎ Disabled □ Enabled Serial Port  $COM1$ COM Port Baud Rate ■ 19200BPS IP address of 1st NIC IP アドレスを表示

■ Advanced Options メニュー

Memory Cache Options 【Enter】 Level 1 Cache ■ Enabled □ Disabled Level 2 Cache ■ Enabled □ Disabled PnP/PCI Options 【Enter】 PCI IRQ Setting ◎ Auto □ Manual PCI Slot 1<sup>(\*)</sup> INTA $\left[-\right]$  INTB $\left[-\right]$  INTC $\left[-\right]$ INTD[--] PCI Slot  $2^{(\star)}$ INTA[--] INTB[--] INTC[--] INTD $[-]$ PCI Slot  $3^{(*)}$ INTA[--] INTB[--] INTC[--] INTD[--] PCI Slot  $4^{(*)}$ INTA[--] INTB[--] INTC[--] INTD [--] PCI Slot  $5^{(*)}$ INTA[--] INTB[--] INTC[--] INTD<sub>[--</sub>] Onboard VGA<sup>(\*)</sup> INTA $[-]$ Onboard LAN 1<sup>(\*)</sup> INTA $[-]$ Onboard SCSI<sup>(\*)</sup> INTA $[-]$ USB Host Controller<sup>(\*)</sup> INTA $[-]$ PCI IRQ Sharing ■ Yes □ No VGA Palette Snoop □ Enabled ■ Disabled Plug and Play OS □ Yes ■ No Reset Resource Assignments  $\hfill\Box$  <br> Yes  $\hfill\raisebox{.5pt}{\rlap{$\circ$}}$   $\hfill\Box$  <br>No **CPU Frequency** 【Enter】 BUS Frequency CPU のバス周波数を表示 CPU Frequency Multiplier CPU の倍率を表示 Processor Speed CPU の周波数を表示 Single Processor MP Table ■ Enabled □ Disabled MP Table Version ■ V1.4 □ V1.1 Hyper-Threading Technology ◎ Enabled □ Disabled Chipset Settings 【Enter】 CAS Latency  $\blacksquare$  2.5  $\square$  2 Window XP EMS Function 【Enter】 EMS Function □ Enabled ◎ Disabled Com Port Baud Rate ■ 19200 Switch Com Port ■ COM1

\*)「PCI IRQ Setting」が「Auto」の場合、 自動的に IRQ が設定されます。

## <span id="page-7-0"></span>A.3 SCSI Select ユーティリティ

設定値を変更した場合は、以下の表に必ず設定値を記入してください。

### ■ Configure/View SCSI Controller Settings メニューの設定項目

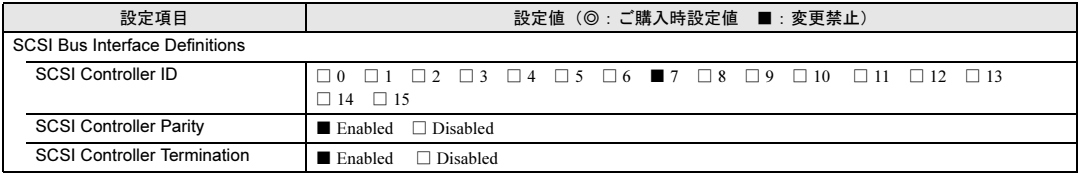

#### Additional Options

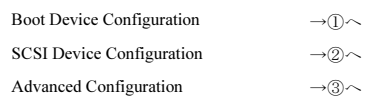

#### ① Boot Device Configuration

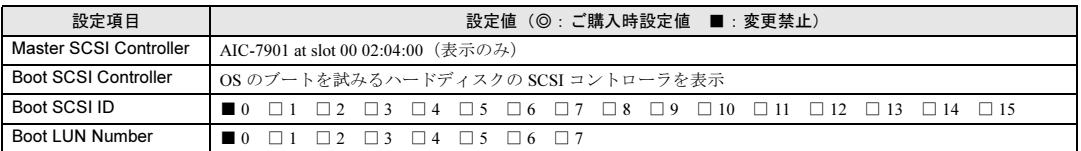

#### ② SCSI Device Configuration

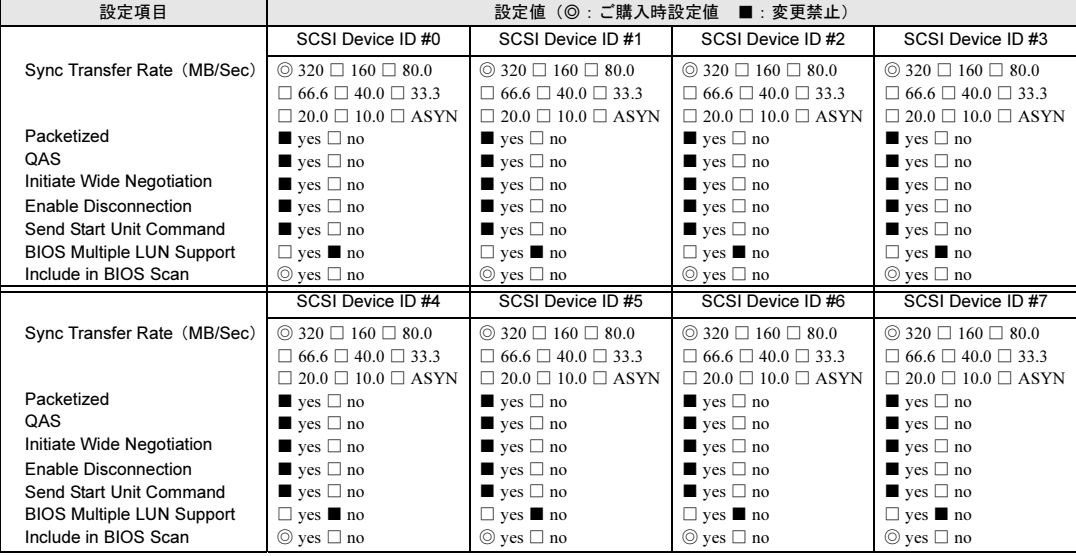

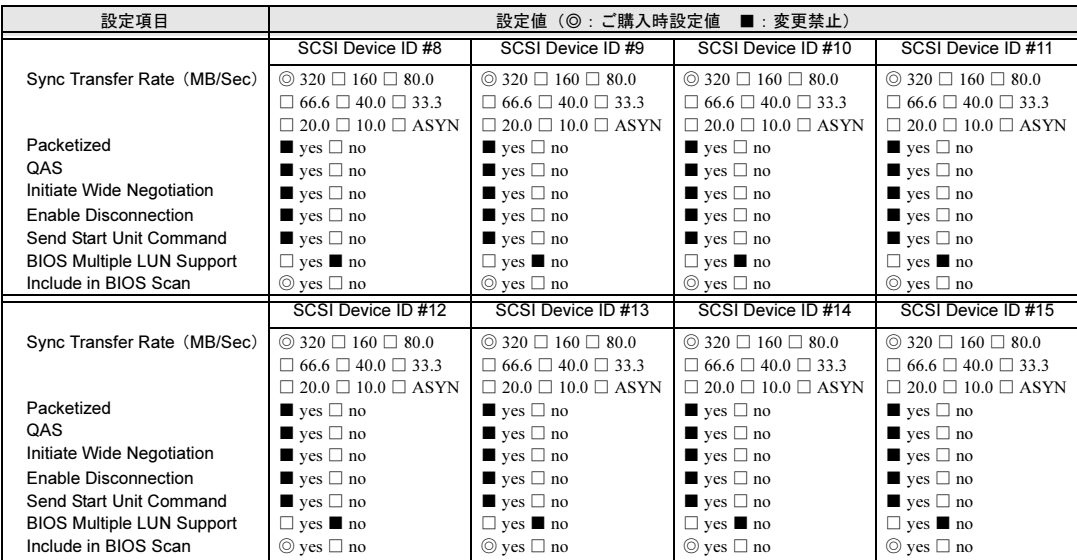

#### ③ Advanced Configuration

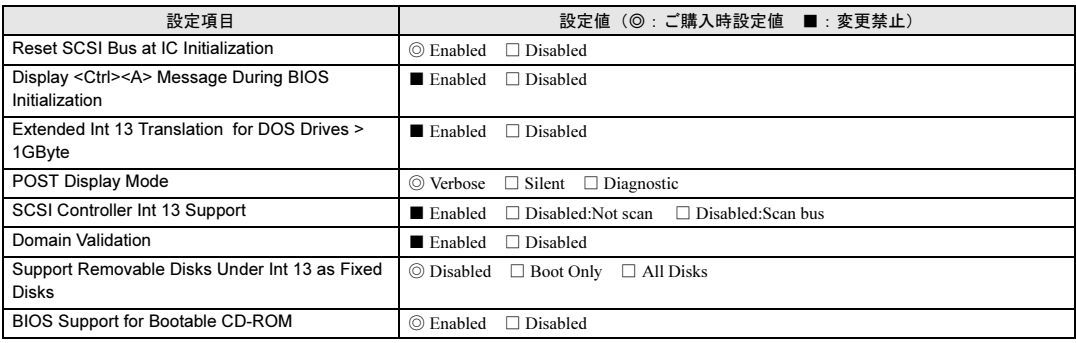

## <span id="page-9-0"></span>A.4 システム資源管理表

各種拡張カードで選択できる I/O ポートアドレスは、以下の表のとおりです。

## ■ I/O ポートアドレス

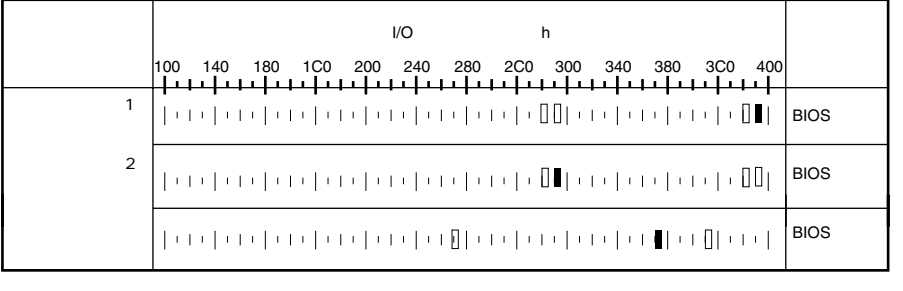

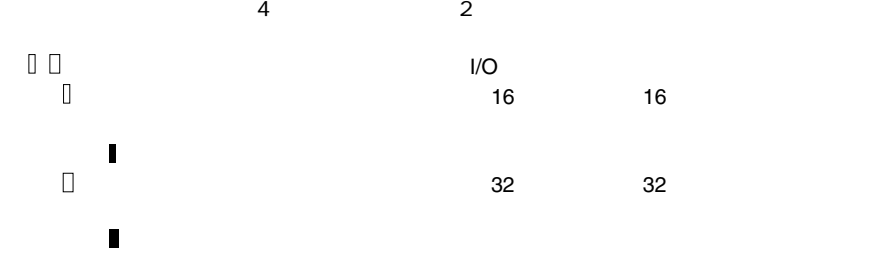

## <span id="page-10-0"></span>A.5 RAID 設計シート (SCSI)

(搭載 PCI スロット )

### ■ ロジカルドライブ情報

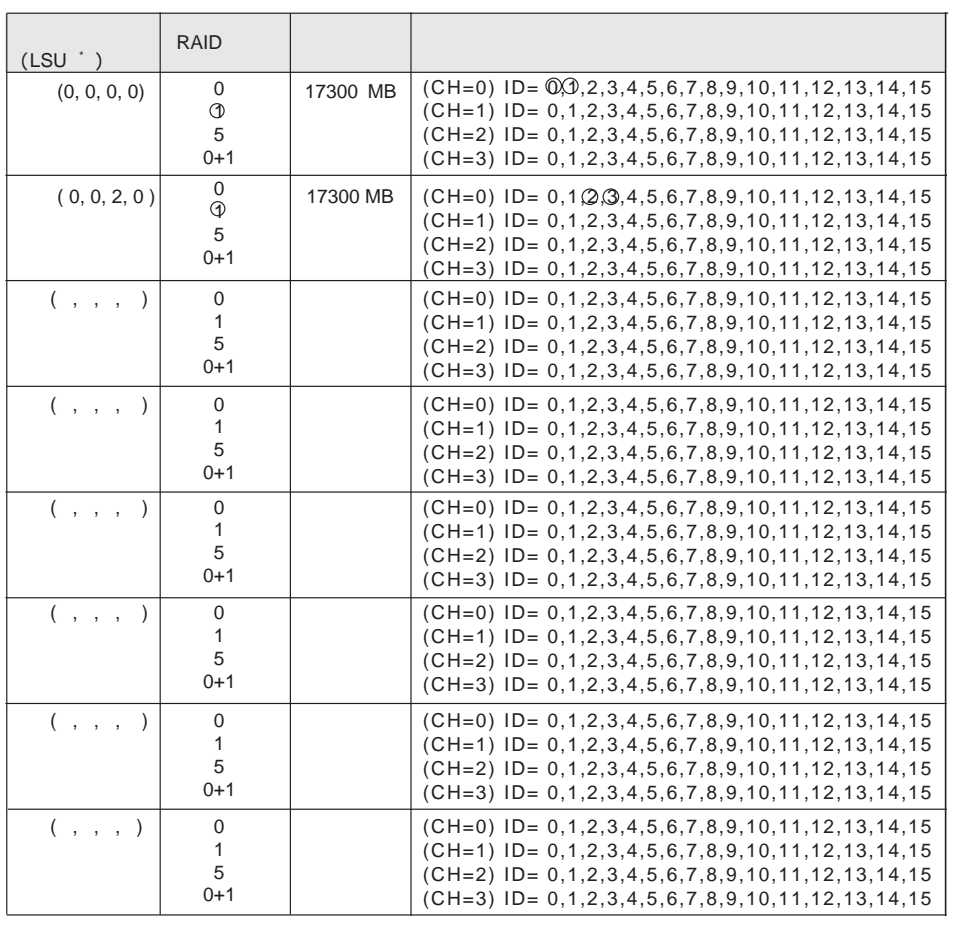

\*)  $\text{HS}(\begin{array}{cc} * & * & * \\ * & * & * \end{array})$ 

## ■ フィジカルドライブ情報

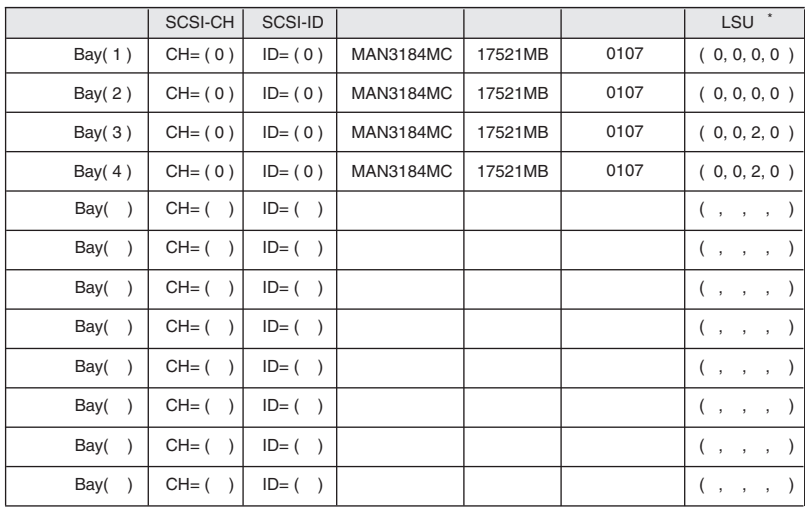

$$
\star
$$

 $HS(*, *, *, *')$ 

# <span id="page-12-0"></span>*B* デザインシート

## <span id="page-12-1"></span>B.1 RAID ウィザード

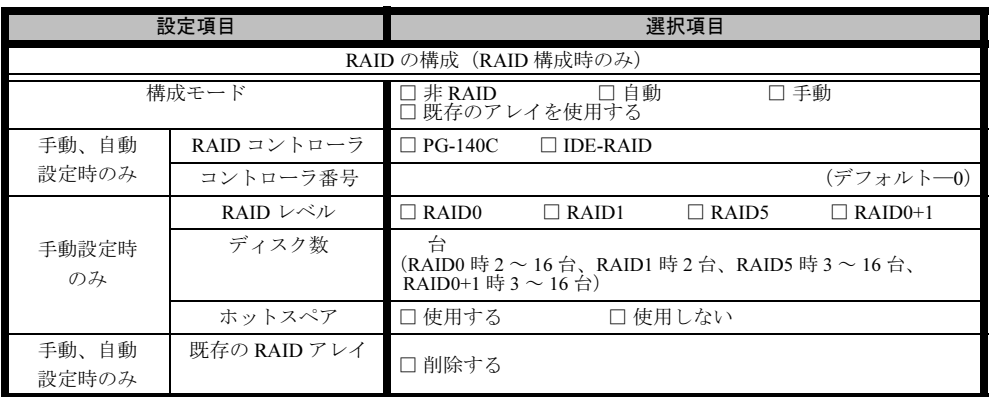

## <span id="page-13-0"></span>B.2 ディスクウィザード

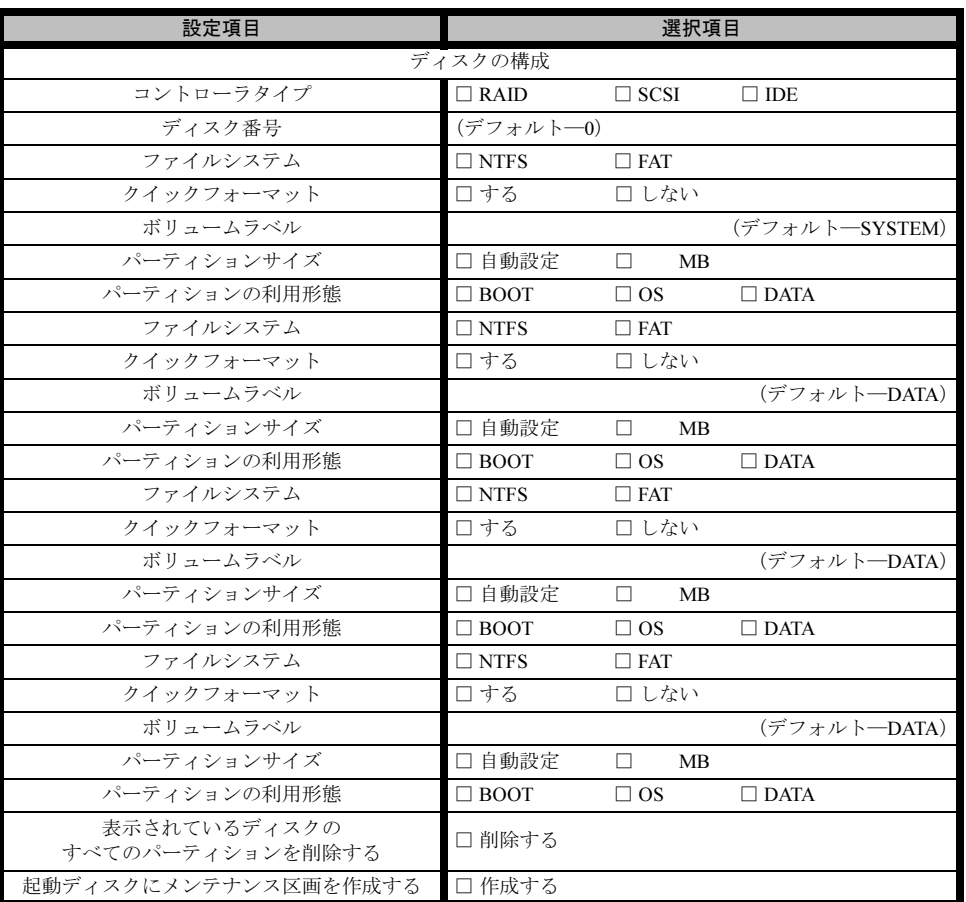

※ 複数のディスクを搭載する、またはシートが足りない場合は、コピーしてください。

## <span id="page-14-0"></span>B.3 OS ウィザード(Windows 2003 インストールウィザー ド)

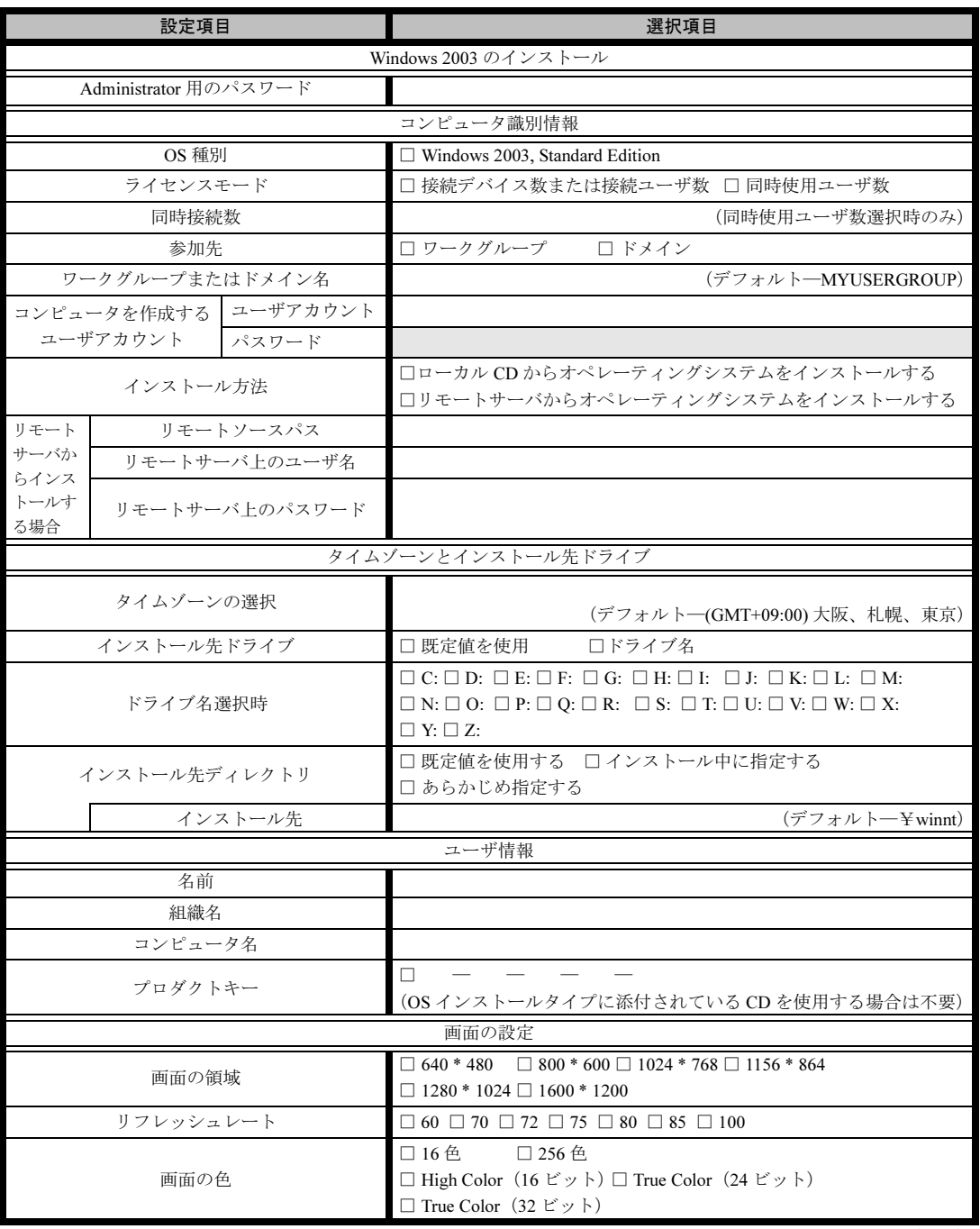

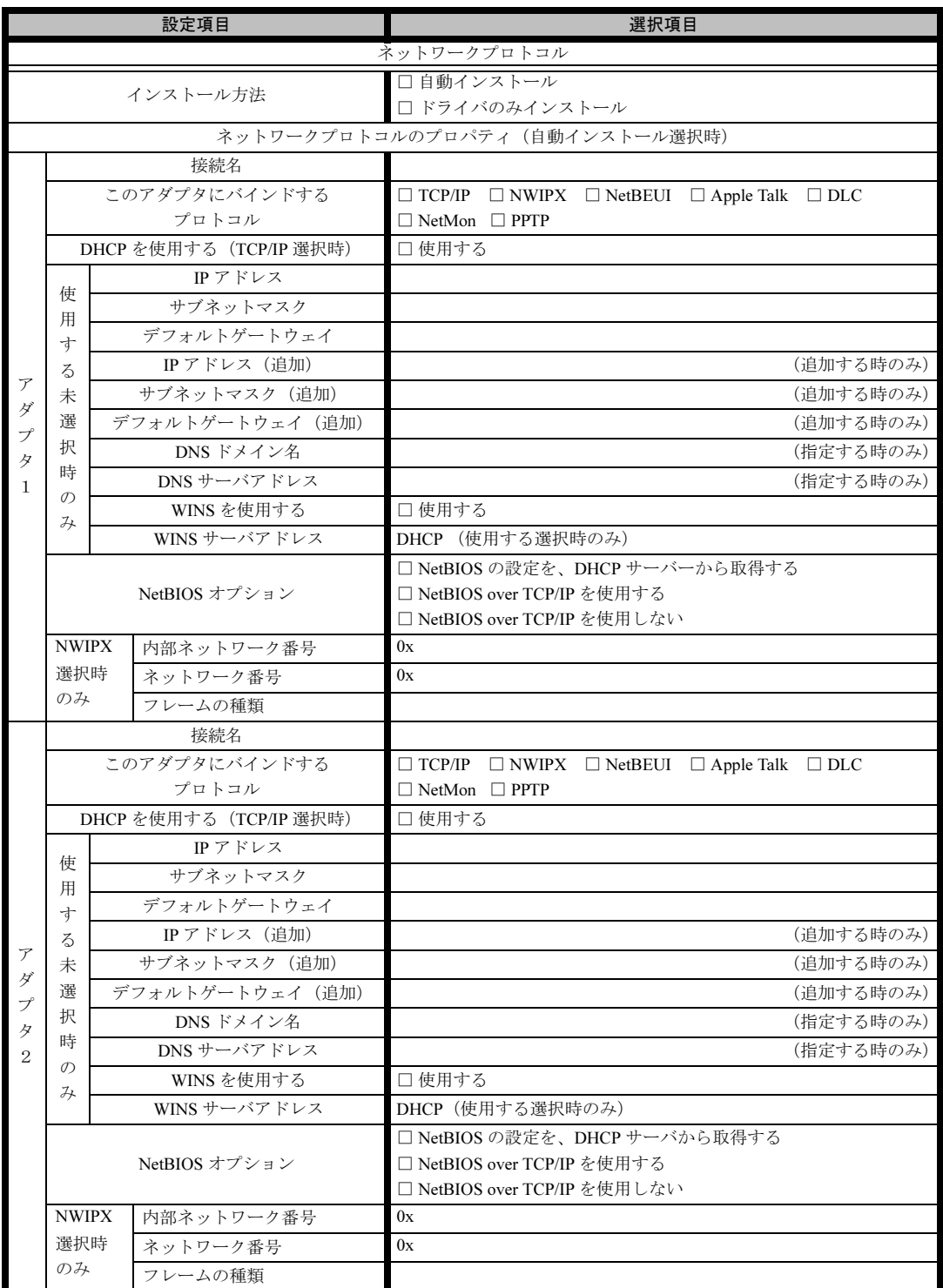

※ 複数のアダプタをインストールする場合は、コピーしてください。

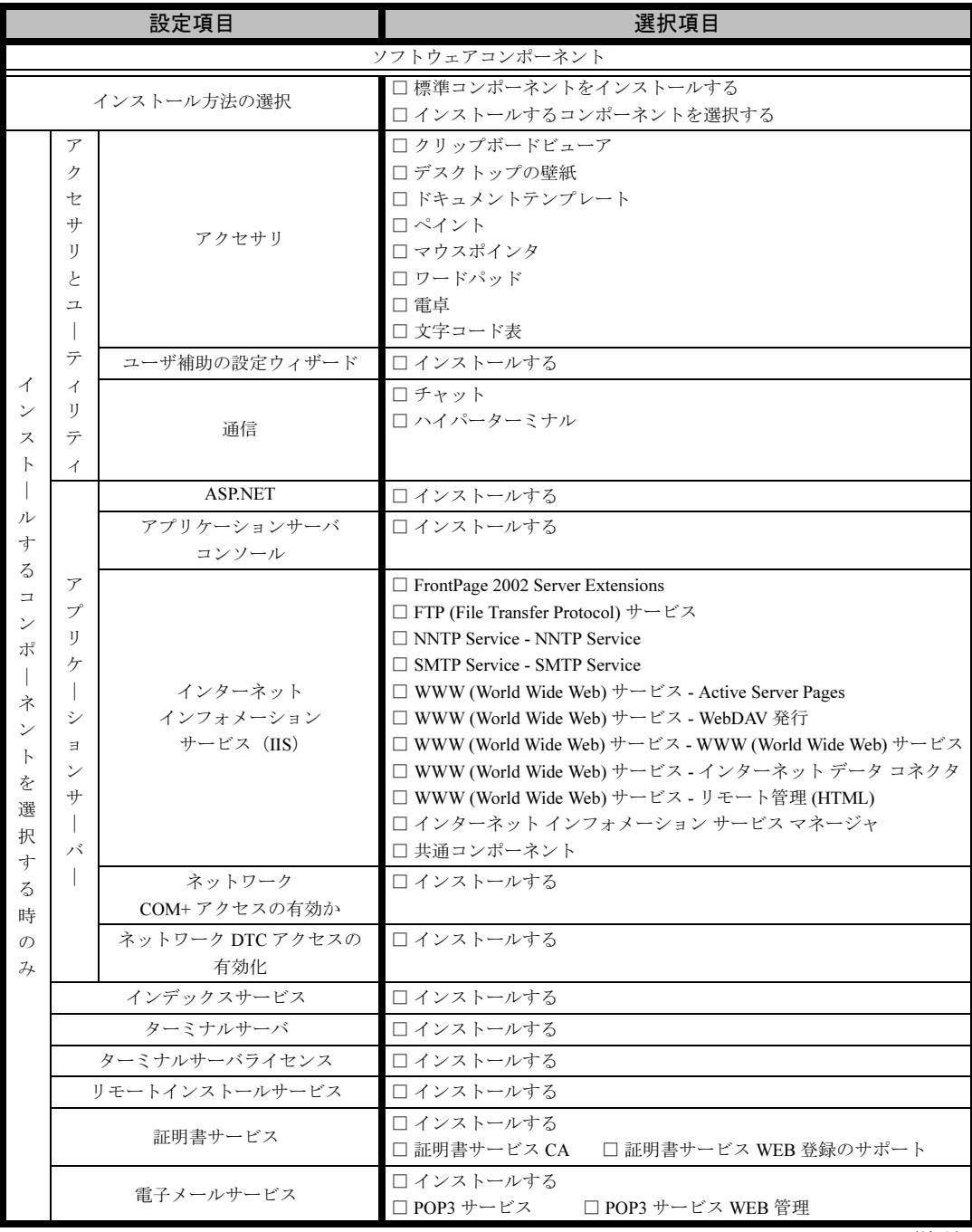

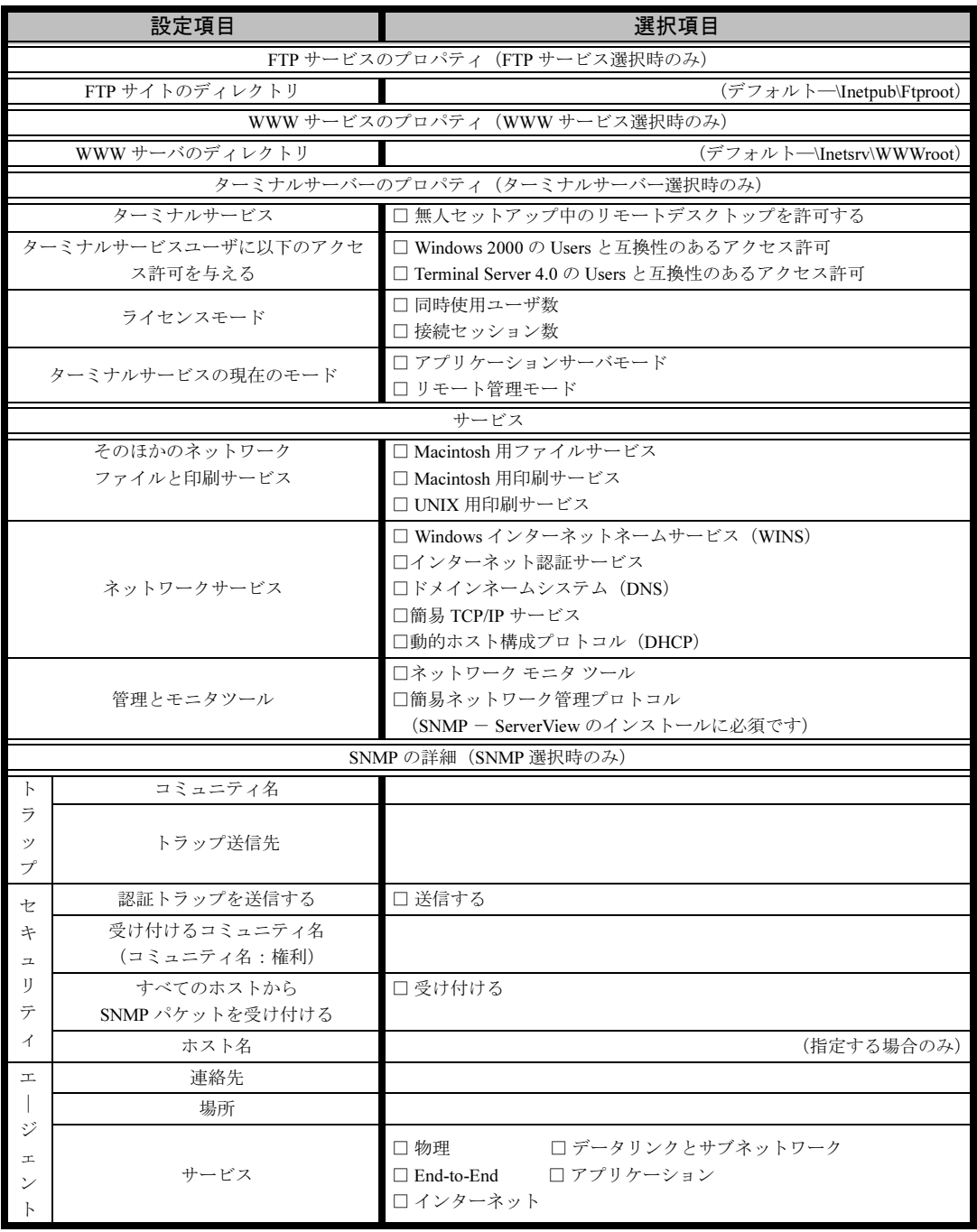

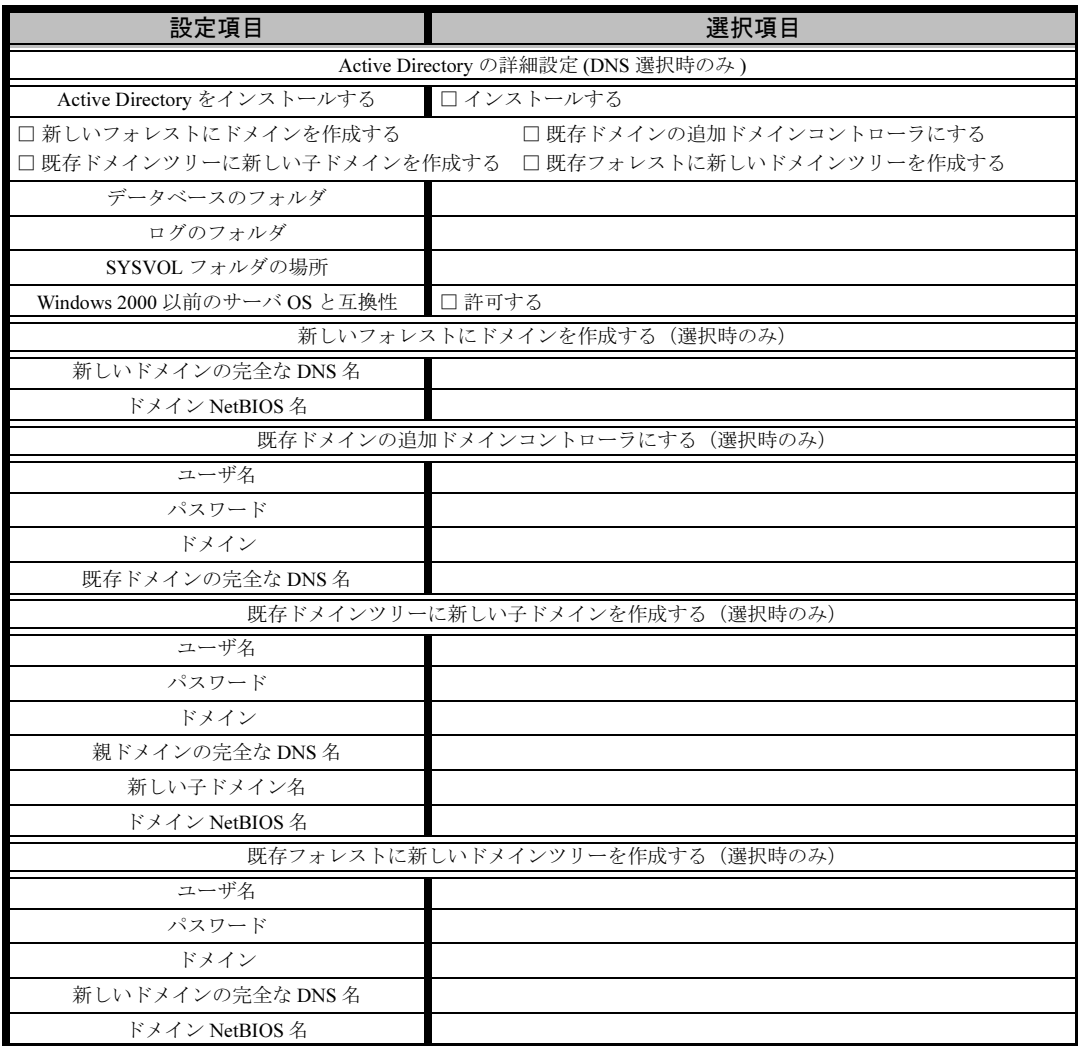

## <span id="page-19-0"></span>B.4 OS ウィザード(Windows 2000 インストールウィザー ド)

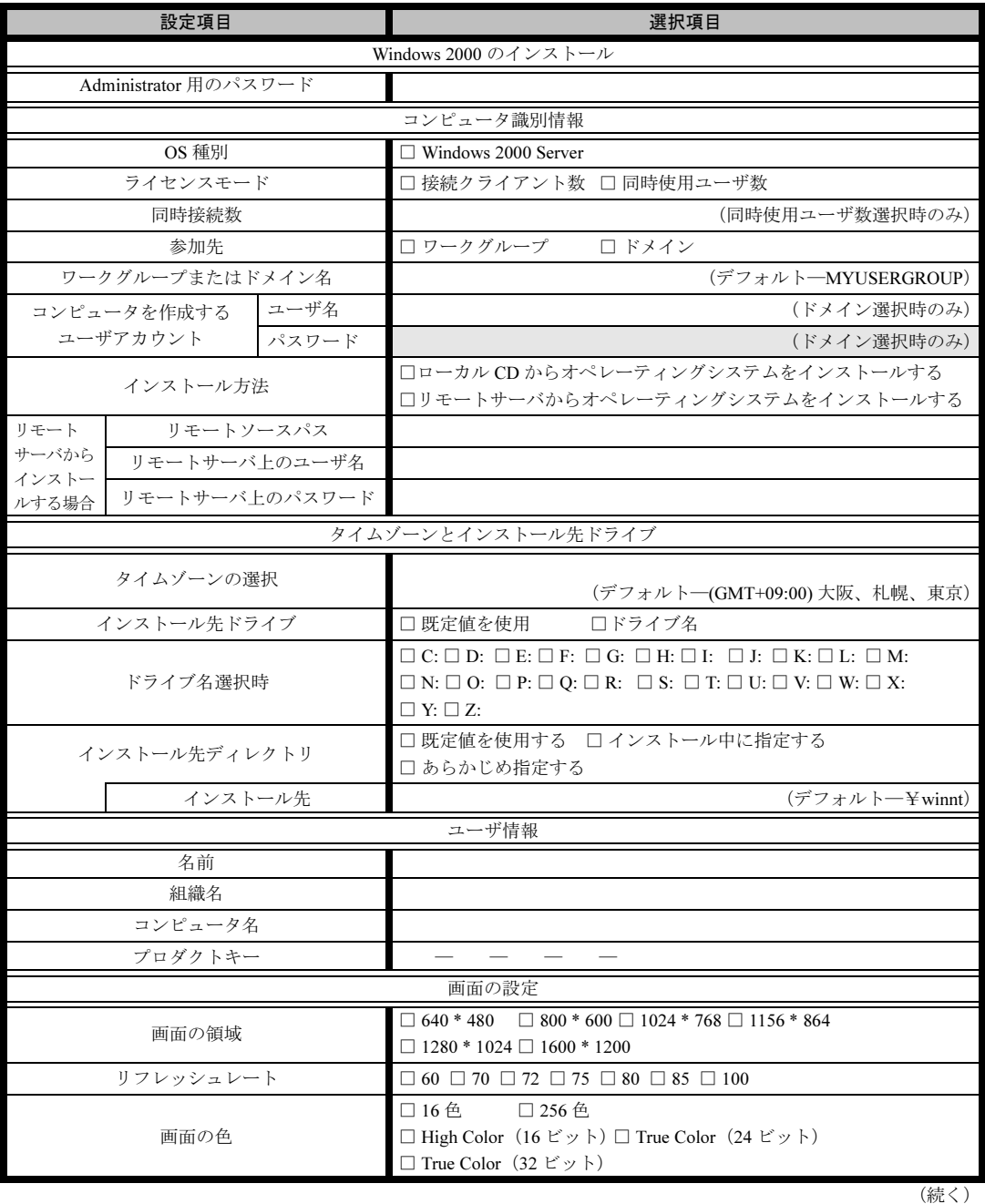

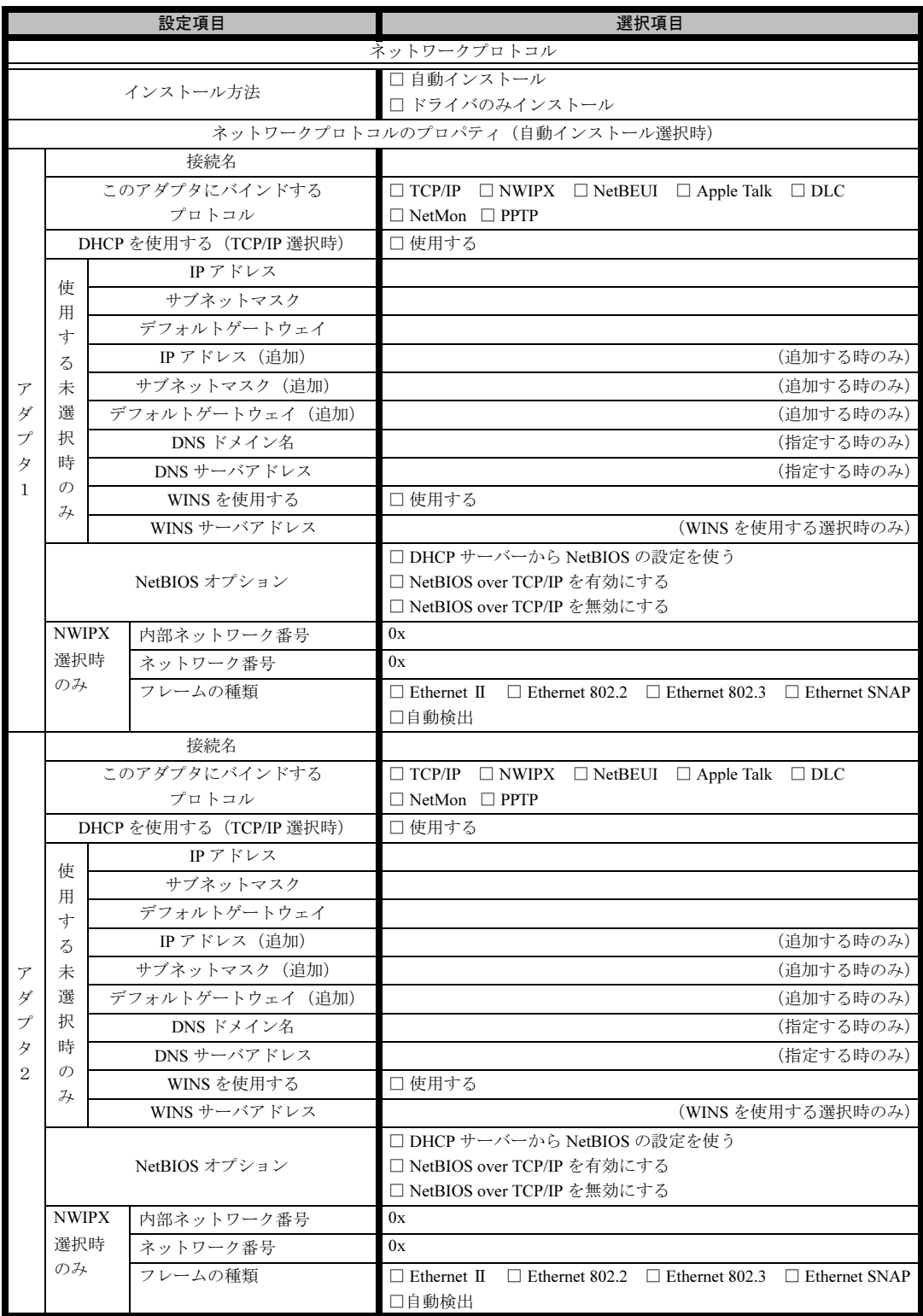

※複数のアダプタをインストールする場合は、コピーしてください。

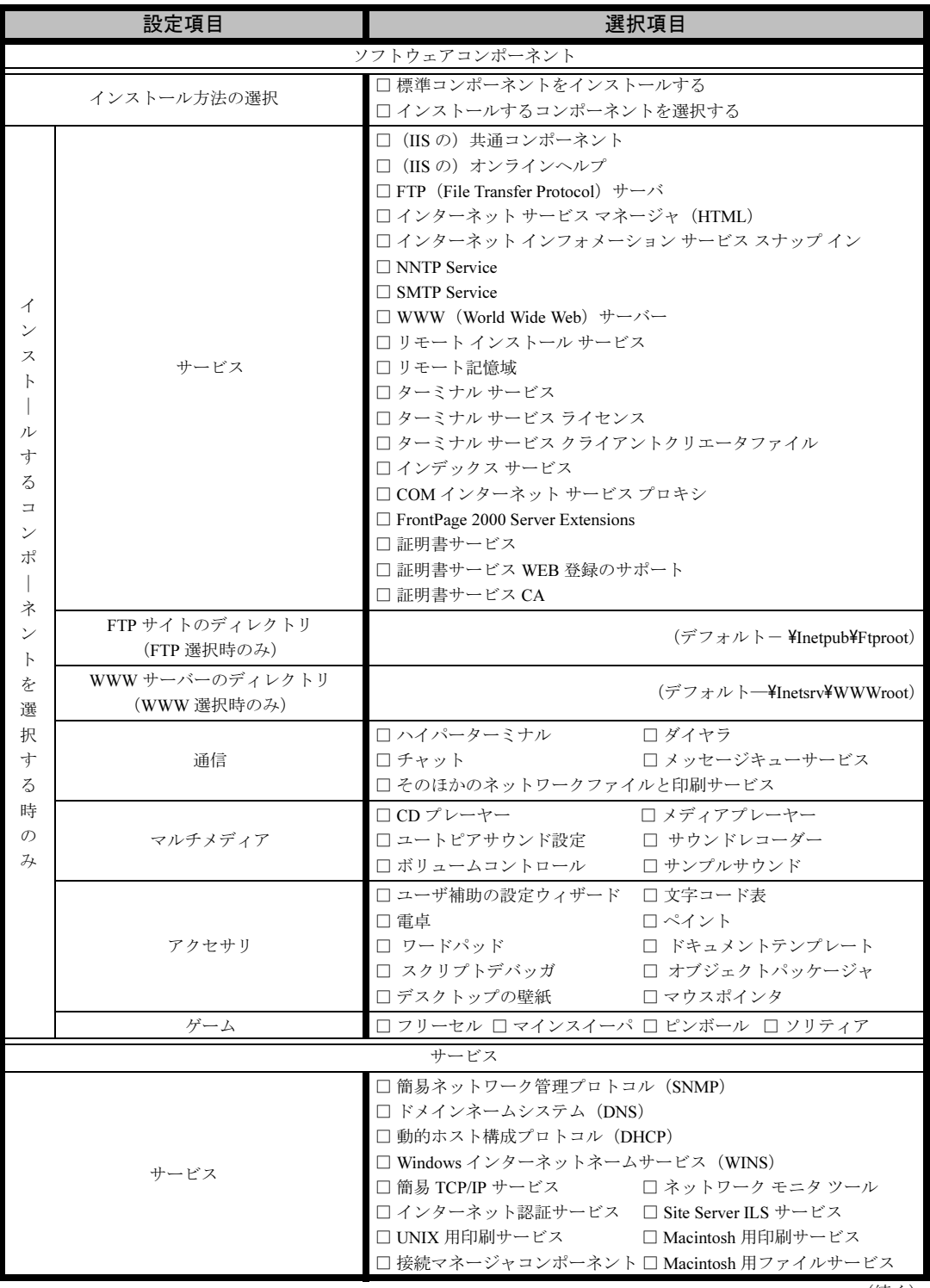

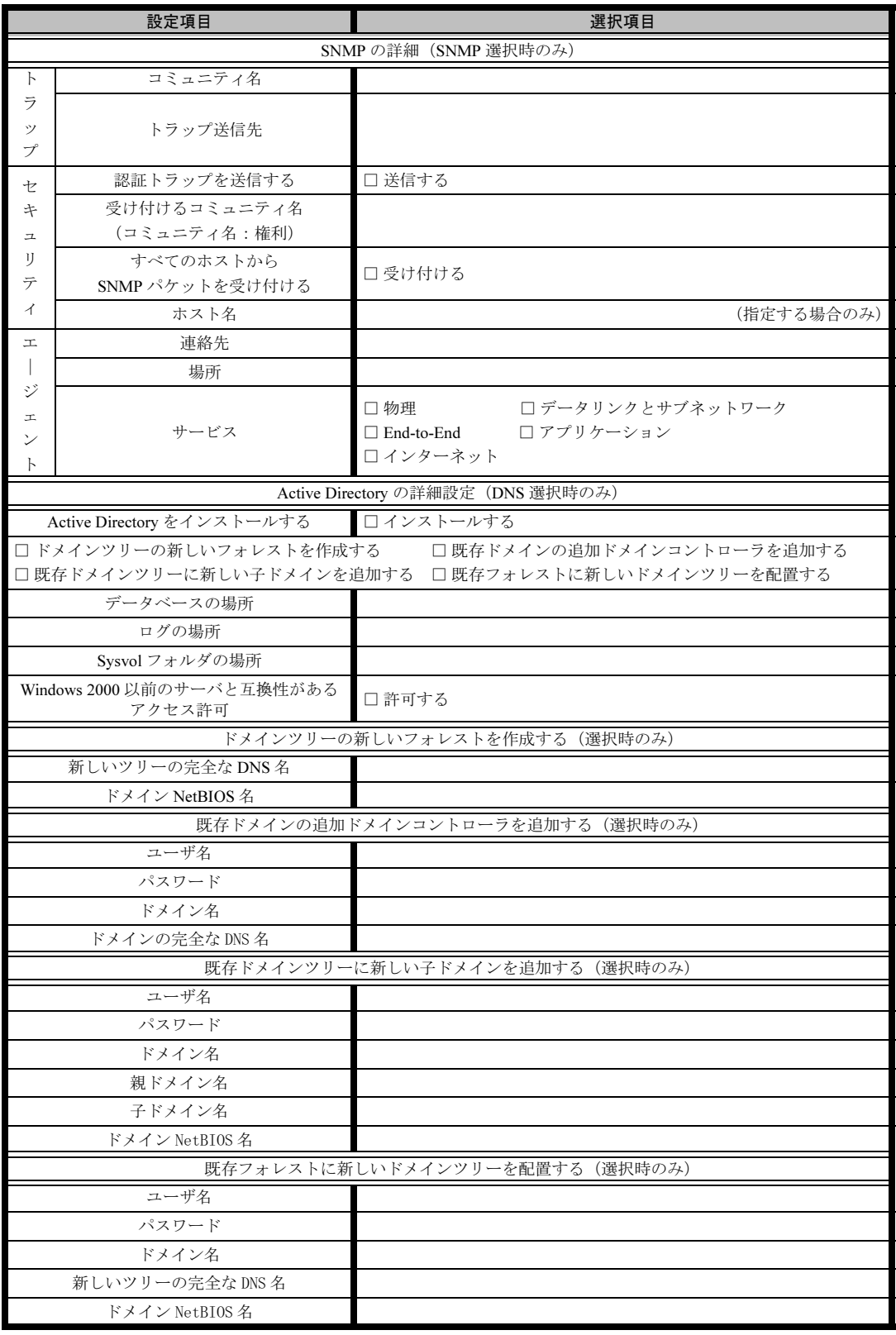

## <span id="page-23-0"></span>B.5 OS ウィザード(Windows NT 4.0 インストールウィザー ド)

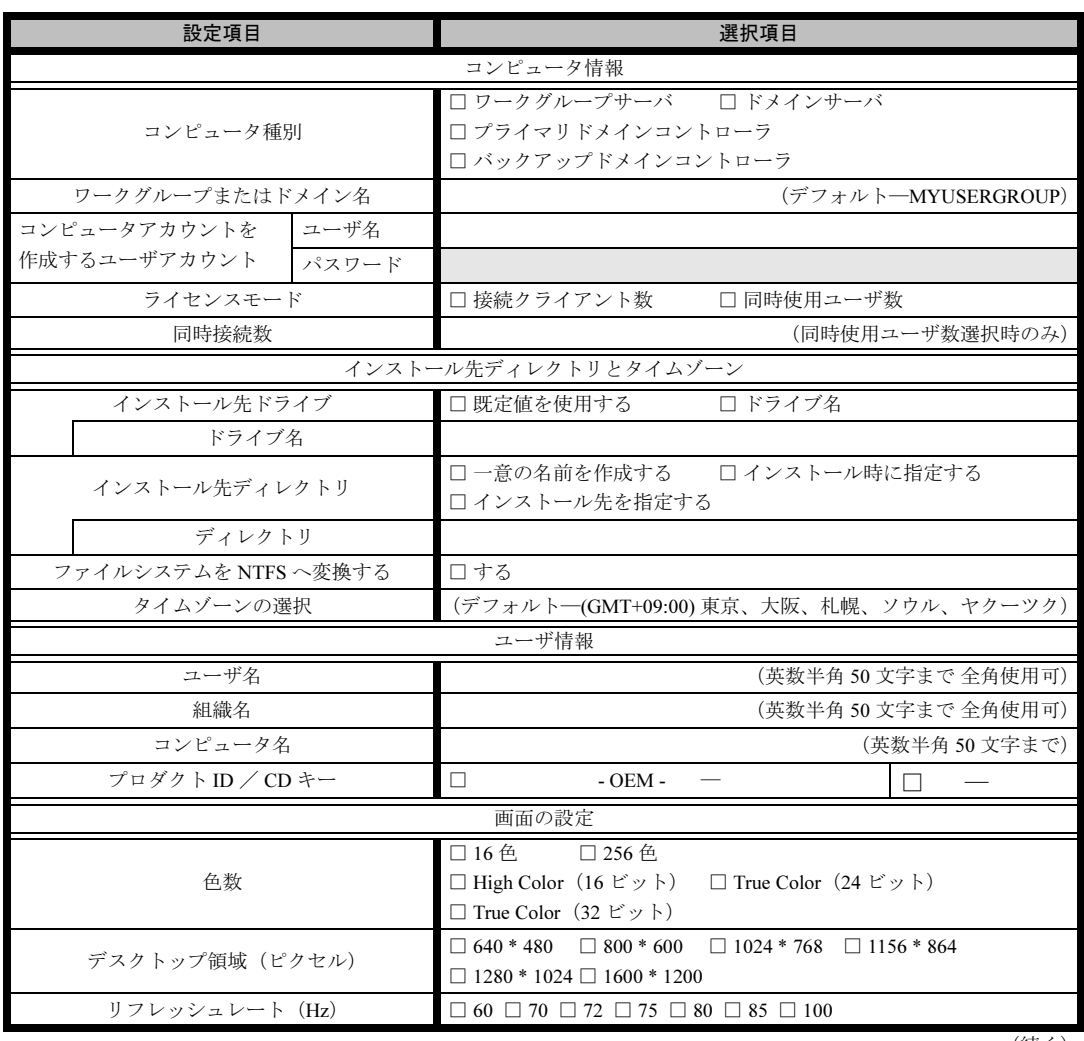

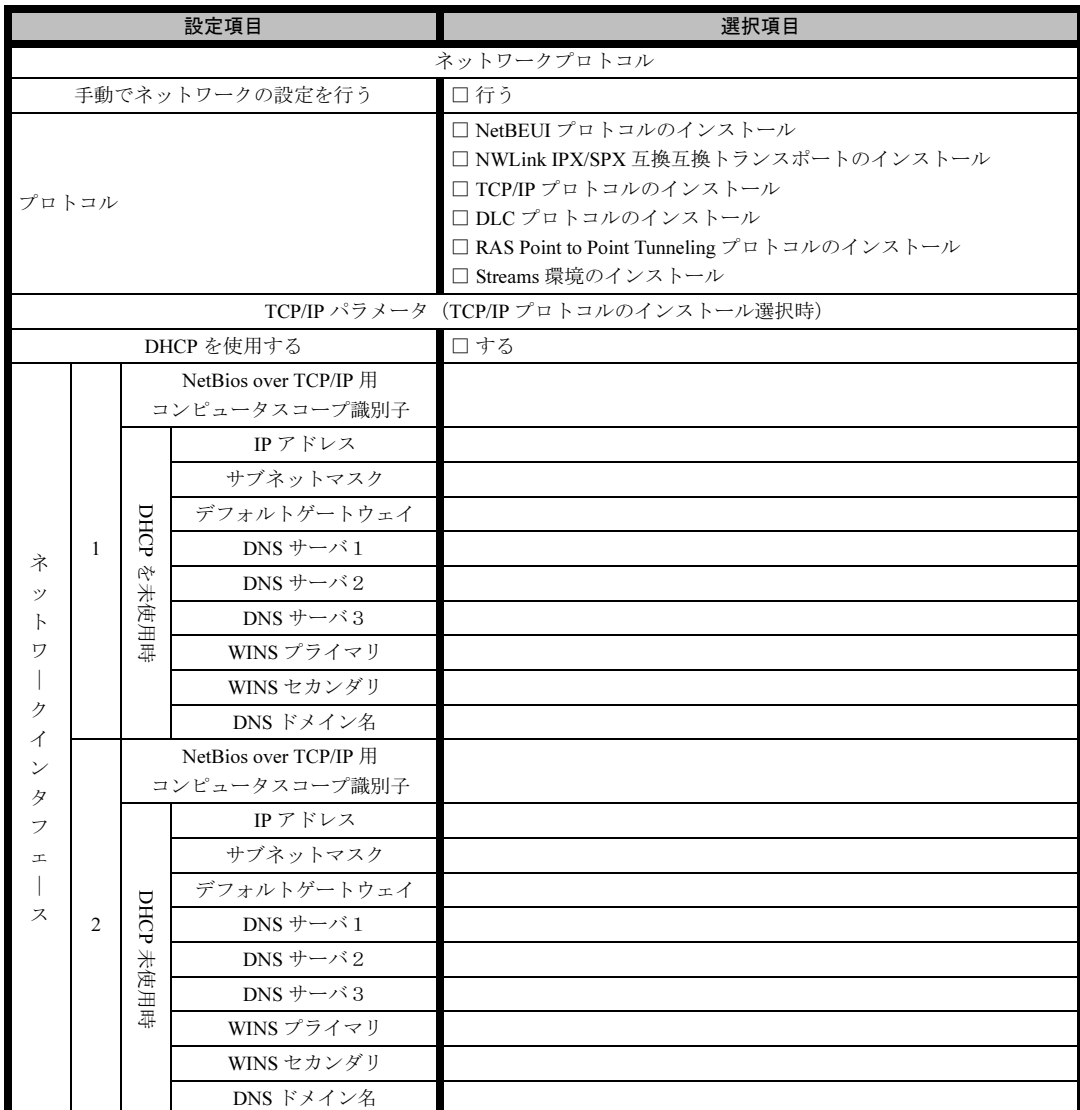

※<sup>3</sup> <sup>枚</sup>以上のネットワークカードを利用する場合は、コピーしてください。

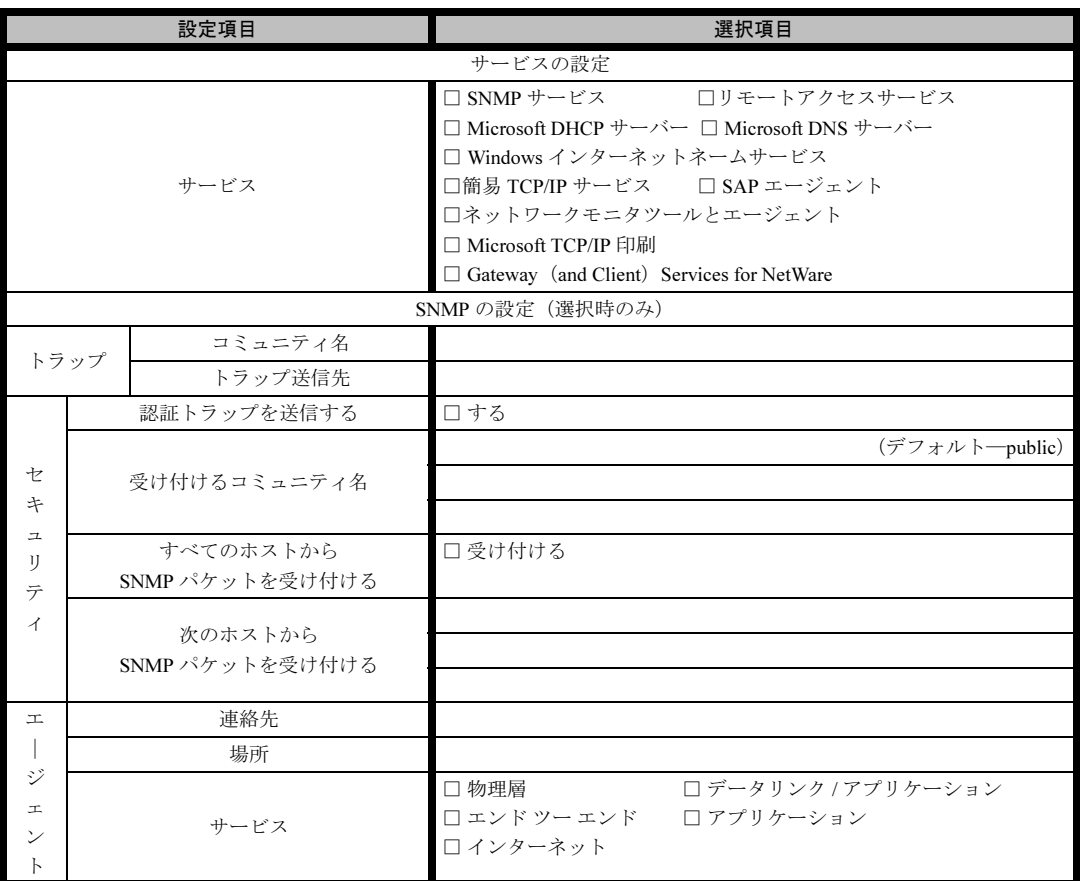

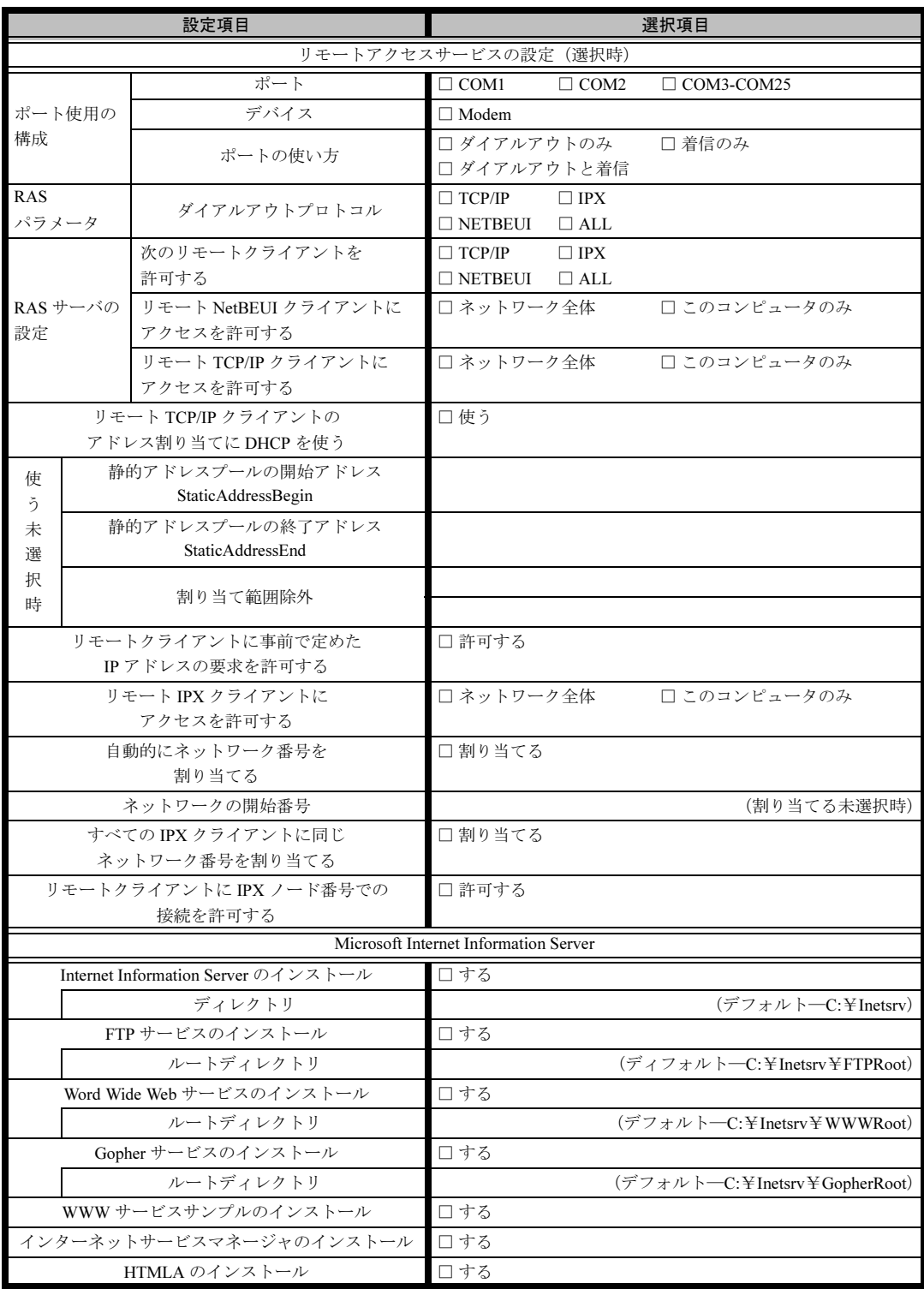

## <span id="page-27-0"></span>B.6 アプリケーションウィザード

![](_page_27_Picture_117.jpeg)

## <span id="page-27-1"></span>B.7 サーバアプリケーションセットアップウィザード

![](_page_27_Picture_118.jpeg)

## <span id="page-28-0"></span>B.8 クライアント一括導入ウィザード(クライアントシステム 設計)

![](_page_28_Picture_274.jpeg)

Windows Me  $\rightarrow$  WinMe WinMe<br>Win2K<br>WinXP

![](_page_29_Picture_90.jpeg)

|<br>-<br>グループの作成、ユーザアカウントの作成、共有資源の設定における「説明」は省略できます。 グループの作成、ユーザアカウントの作成、共有資源の設定におけ<br>ユーザアカウントの作成における「フルネーム」は省略できます。

\*グループの作成、ユーザアカウントの作成、共有資源の設定における<br>\*ユーザアカウントの作成における「フルネーム」は省略できます。<br>\*共有資源の設定における「ディレクトリ」は必ず設定してください。

## <span id="page-30-0"></span>B.9 クライアント一括導入ウィザード(クライアントセット アップ)

![](_page_30_Picture_362.jpeg)

![](_page_31_Picture_358.jpeg)

《留意事項》

クライアントセットアップ機能の使用を「しない」と選択した場合はその時点で終了です。 ここでクライアント機能の使用を「する」と選択しないと、クライアントセットアップ機能は使用できません。 クライアントセットアップ機能を使用する場合は必ずセットアップ資源を追加しなくてはなりません。 追加できるセットアップ資源は 64 個までです。

## <span id="page-32-0"></span>B.10 クライアントー括導入ウィザード (デスクトップ設計)

![](_page_32_Picture_314.jpeg)

![](_page_33_Picture_130.jpeg)

≪留意事項≫

デスクトップ環境を設定後、グループ一覧から有効とするグループを選択してください。

# <span id="page-34-0"></span>*C* 障害連絡シート

![](_page_34_Picture_40.jpeg)

### PRIMERGY TX150

環境設定シート B7FH-2151-01-00

発 行 日 2003 年 11 月 発行責任 富士通株式会社

●本書の内容は、改善のため事前連絡なしに変更することがあります。

●本書に記載されたデータの使用に起因する、第三者の特許権およびその他 の権利の侵害については、当社はその責を負いません。

●無断転載を禁じます。